## **Academic Bank of Credits (ABC)**

(Student Process Flow)

- 1. Create ABC ID through ABC Portal [\(https://abc.gov.in/\)](https://abc.gov.in/).
	- Sign In to your account via Digilocker Credentials.
	- If you don't have account on Digilocker Create your account on digilocker [\(https://www.digilocker.gov.in/\)](https://www.digilocker.gov.in/).

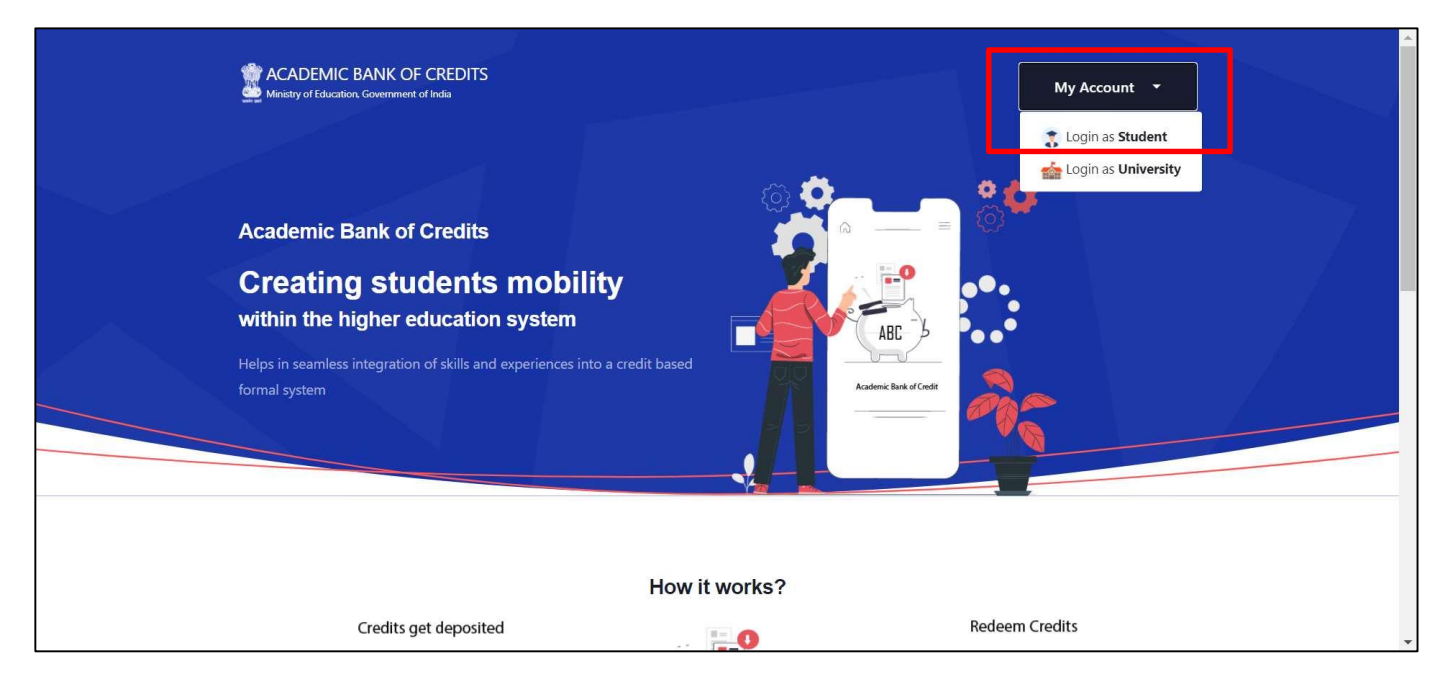

2. On first time login, ABC ID created through ABC Portal.

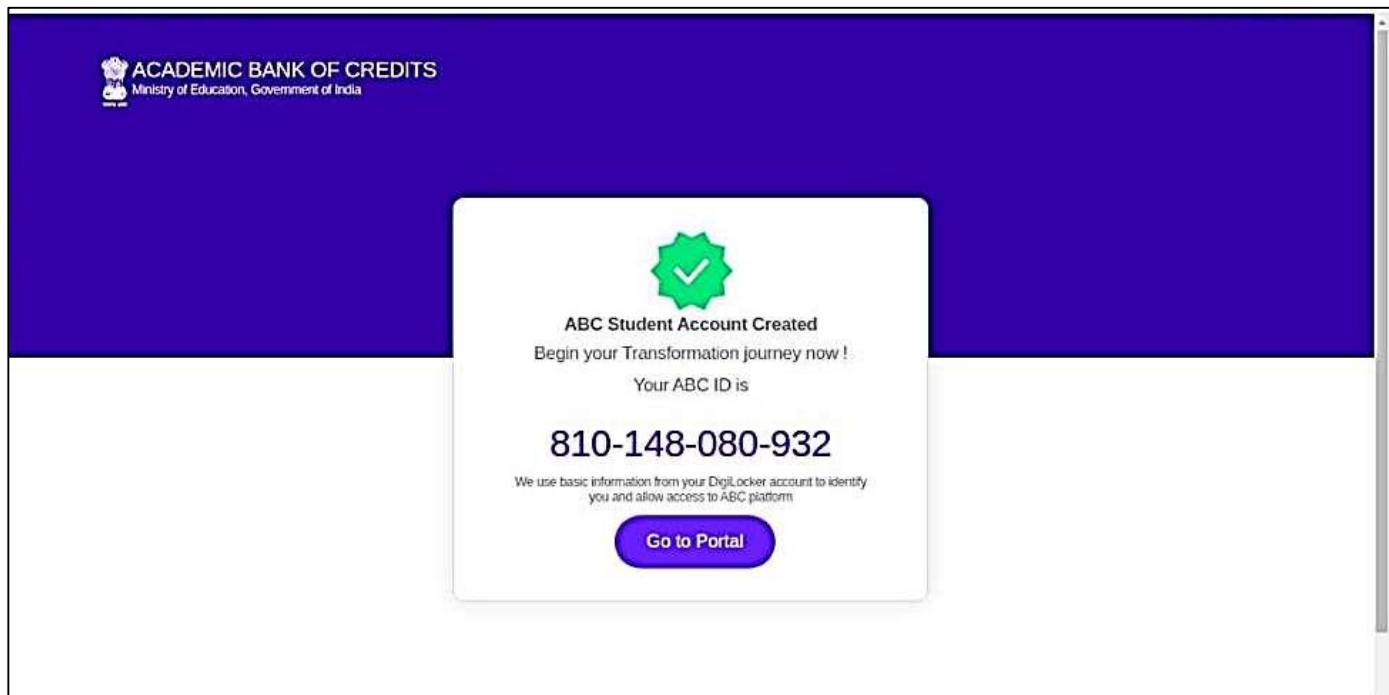

## 3. ABC Dashboard.

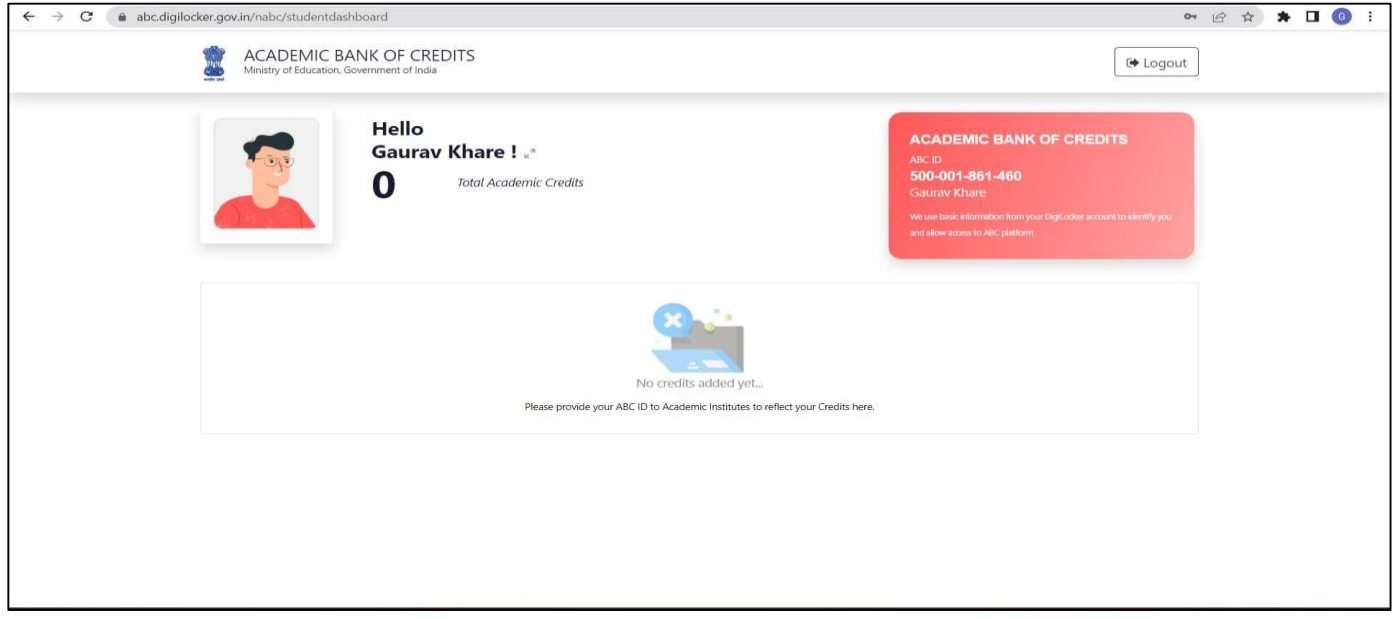

4. To Download ABC ID Card, Sign in to your Digilocker account [\(https://www.digilocker.gov.in/\)](https://www.digilocker.gov.in/).

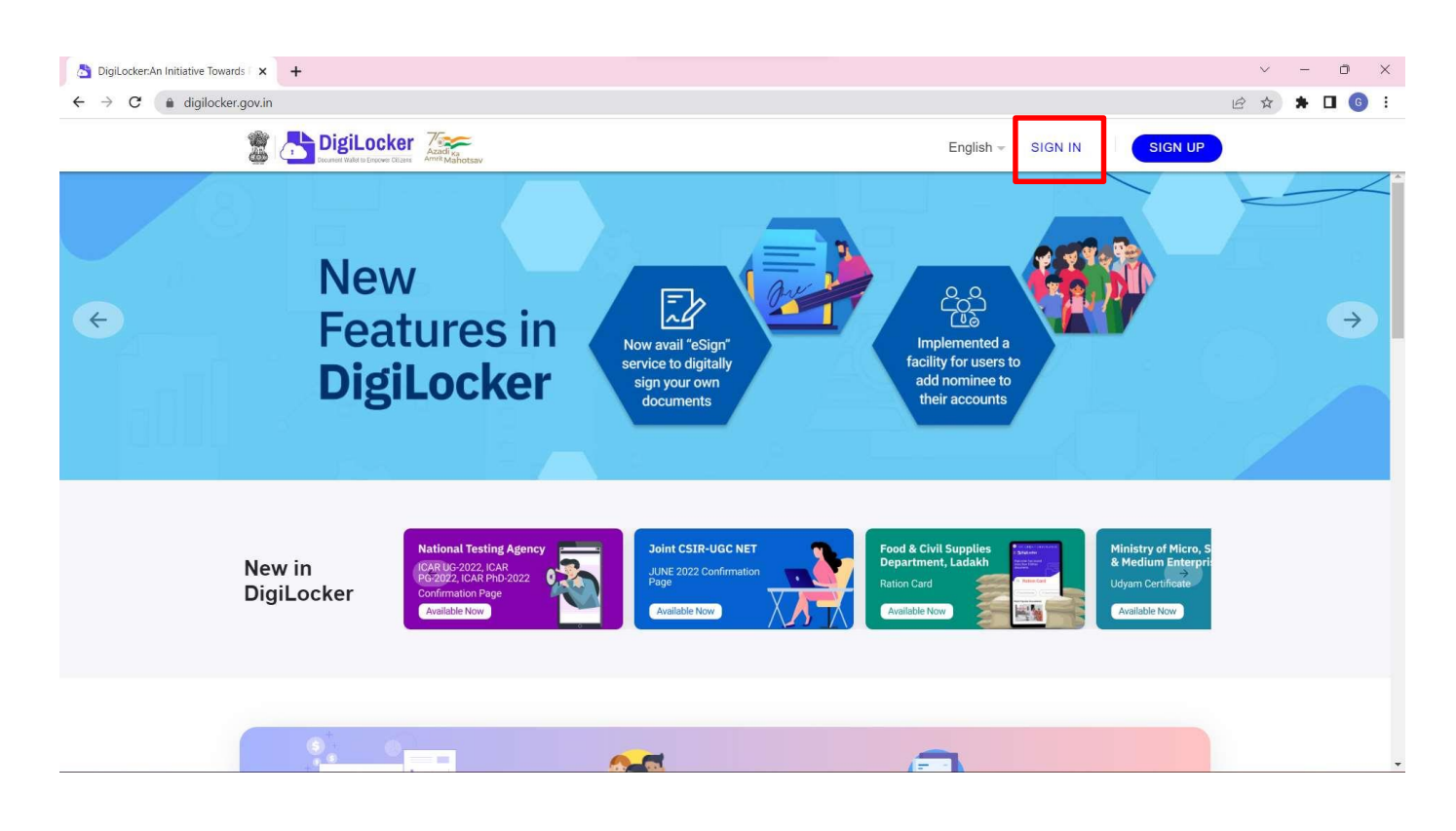

5. Click on Search Documents, Under Education section click on Academic Bank of Credits.

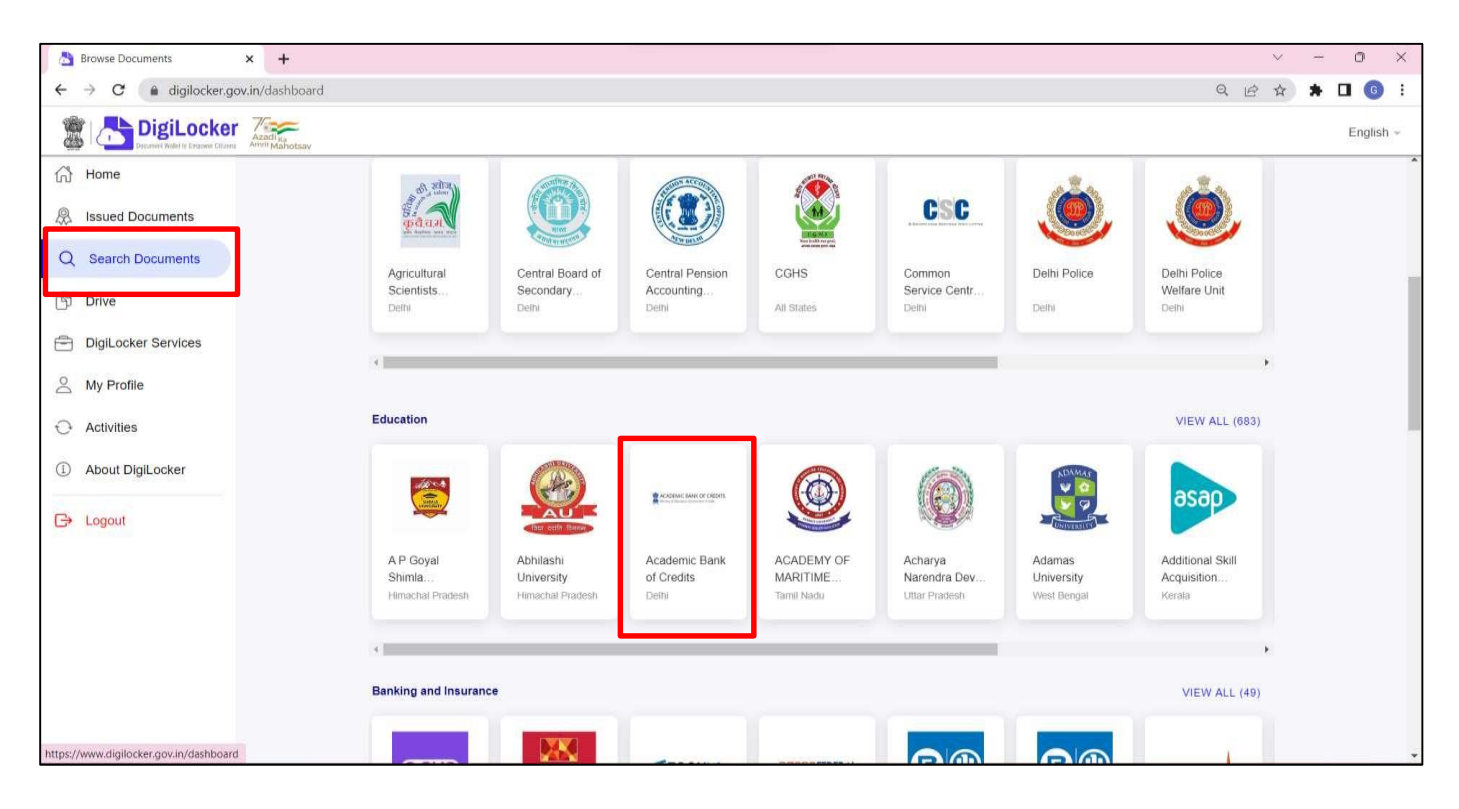

6. Click on ABC ID Card.

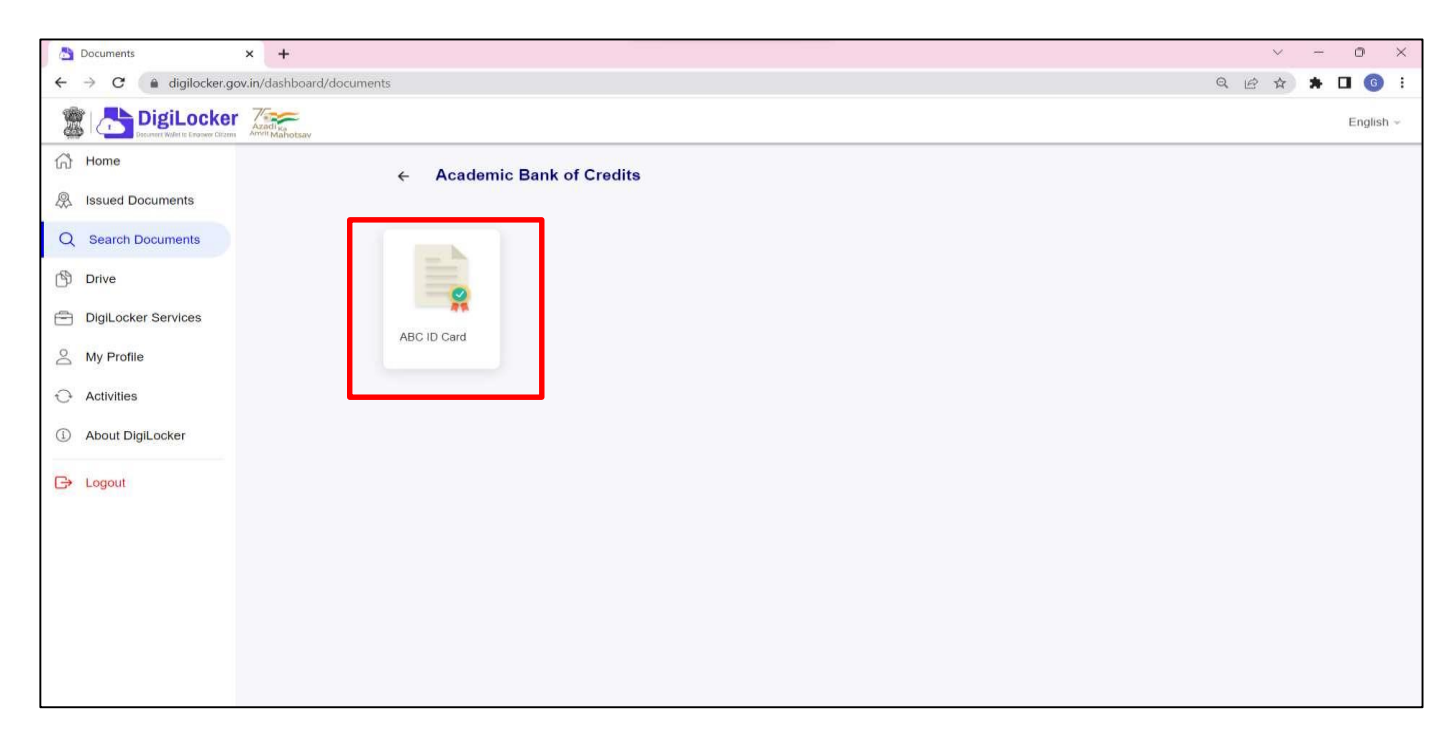

7. Click on Get Document.

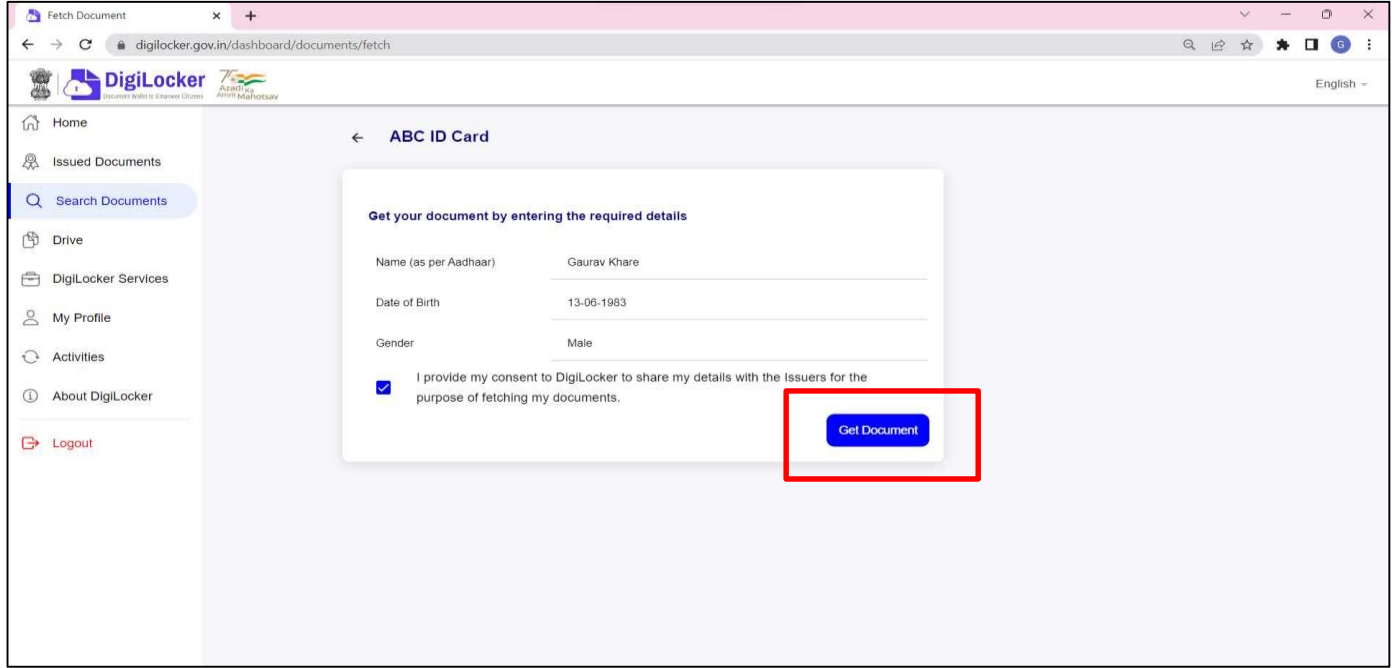

8. Document is available in the Issued Document Section.

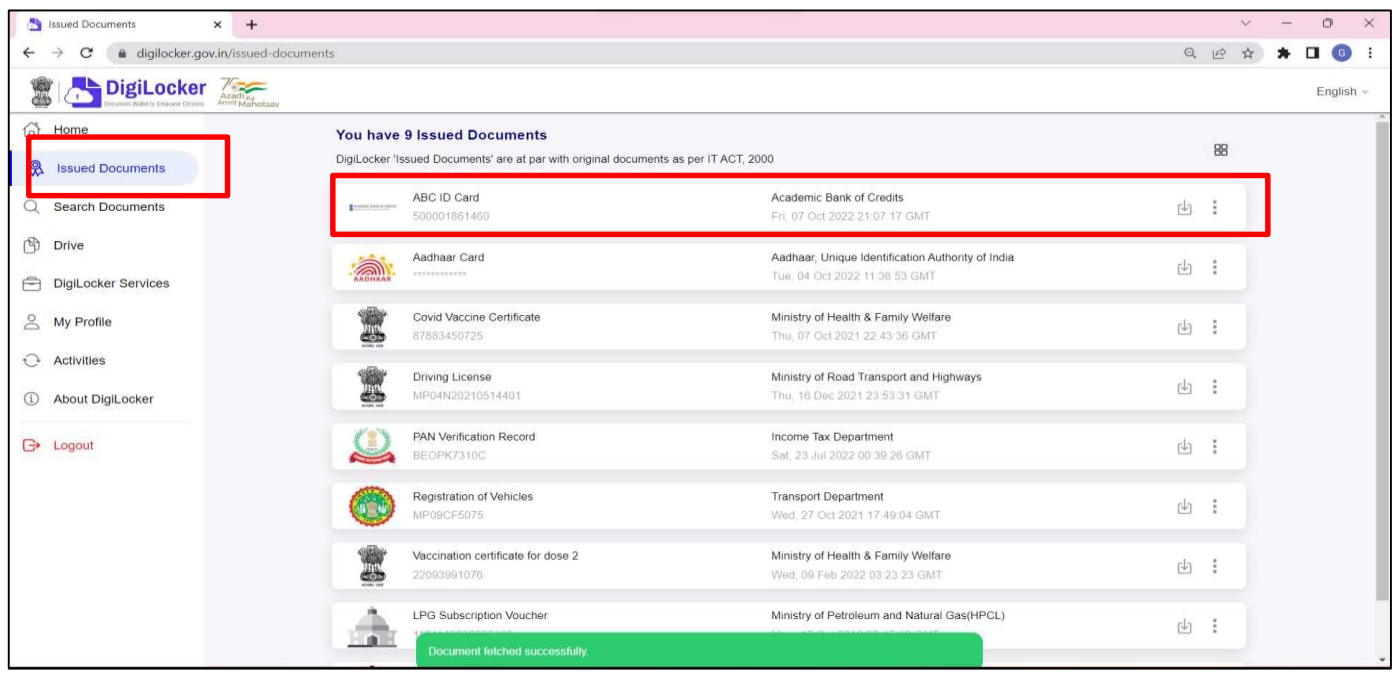

9. ABC ID Card downloaded.

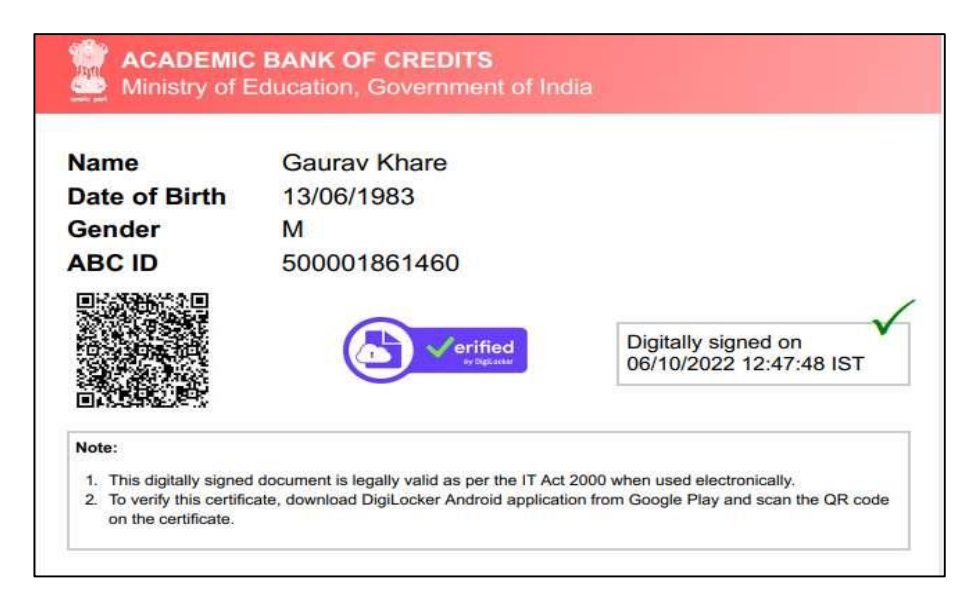

## 10. ABC Process Flowchart.

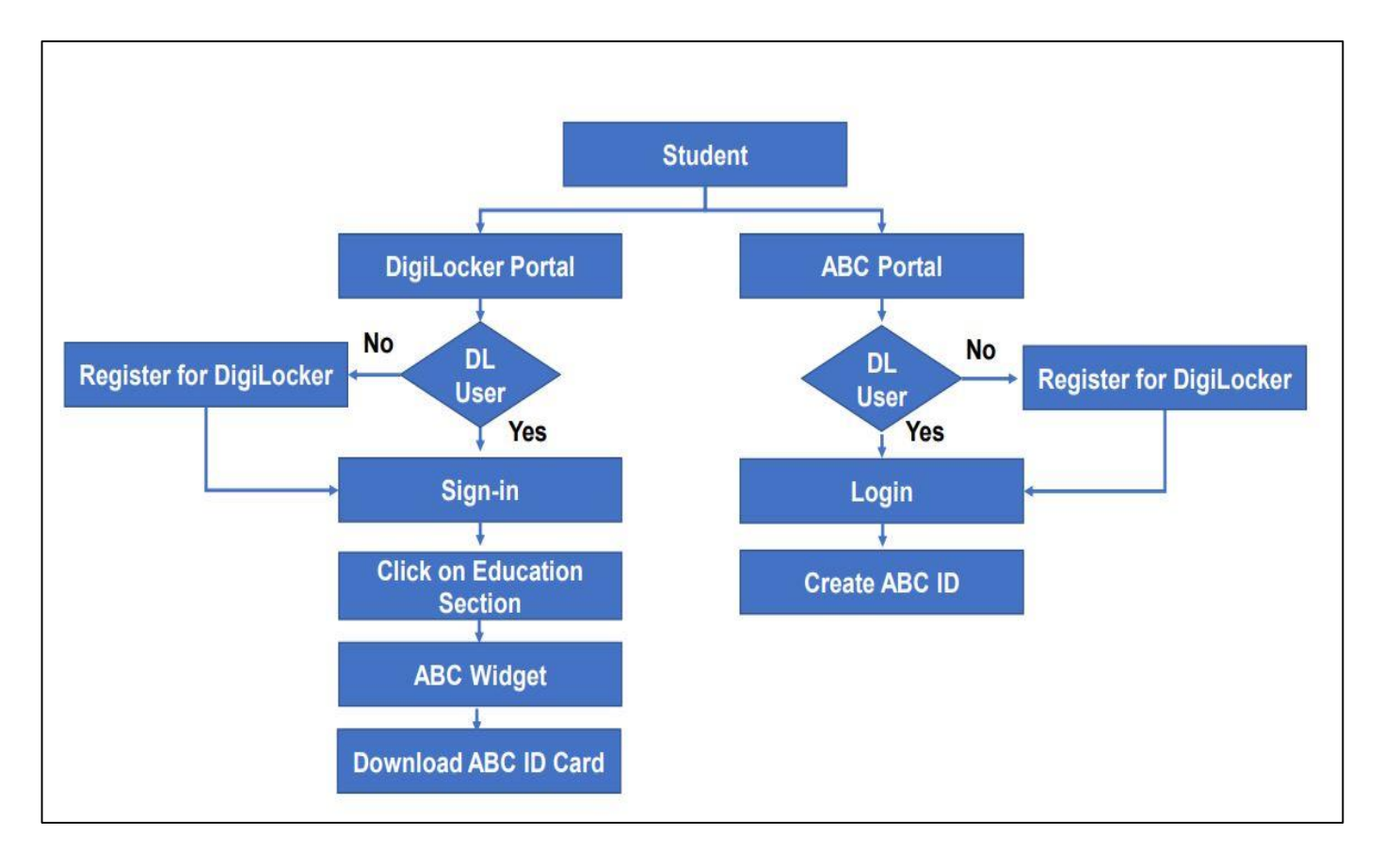